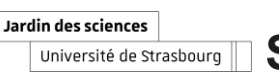

# **(Fête\_de\_la\_science\_2024\_))**

# Aide pour le dépôt et la saisie en ligne d'un projet

**Tête** de la

Merci de **lire attentivement** ce document avant d'adresser vos questions à la coordination Bas-Rhin : Elise Helfer : elise.helfer@unistra.fr

## PRÉSENTATION GÉNÉRALE

Pour participer à la Fête de la science, vous pouvez proposer :

- Un **évènement ponctuel** ou une **animation** : comme par exemple un atelier, une conférence, un jeu, un spectacle, une rencontre-débat, une visite ou une exposition. /!\ Cette forme de participation peut être intégrée dans un évènement multi-animation comme un village des sciences ou un festival.
- Un **évènement multi-animations** : dès que vous proposez au moins deux évènements ponctuels qui sont liés entre eux. Il existe plusieurs types d'évènements multi-animations :
	- → Un village des sciences rassemble un grand nombre d'animations de type « stands » ou d'évènements ponctuels, sur un **lieu unique** réunissant différents acteurs (associations, acteurs culturels, chercheurs…).
	- 3 Un **festival** rassemble plusieurs animations ou évènements ponctuels sur **un ou plusieurs lieux**, et associe sciences au monde du spectacle et aux arts.
	- → Un **parcours scientifique** rassemble plusieurs animations ou évènements ponctuels sur **différents lieux** liés par un fil conducteur (quête, jeu de piste…)

Si vous proposer un évènement multi-animations, voici quelques précisions :

- **Si vous êtes la structure accueillant les animations et que vous développez les animations proposées en interne**, il vous revient d'inscrire l'évènement multi-animation sur le site **et** de créer un évènement ponctuel dédié pour chacune des animations proposées puis de les rattacher à votre évènement multi-animation.
- **Si vous êtes la structure accueillant les animations mais que vous ne développez pas les animations vous-même**, il vous revient d'inscrire l'évènement multi-animations sur le site et d'inviter les partenaires qui proposent les animations de créer un évènement ponctuel pour chaque animation et de le rattacher à votre évènement multi-animation.

/!\Le respect de cette procédure vous assure la meilleure visibilité sur le site national de la Fête de la science

Le schéma suivant illustre avec des exemples pratiques ces possibilités :

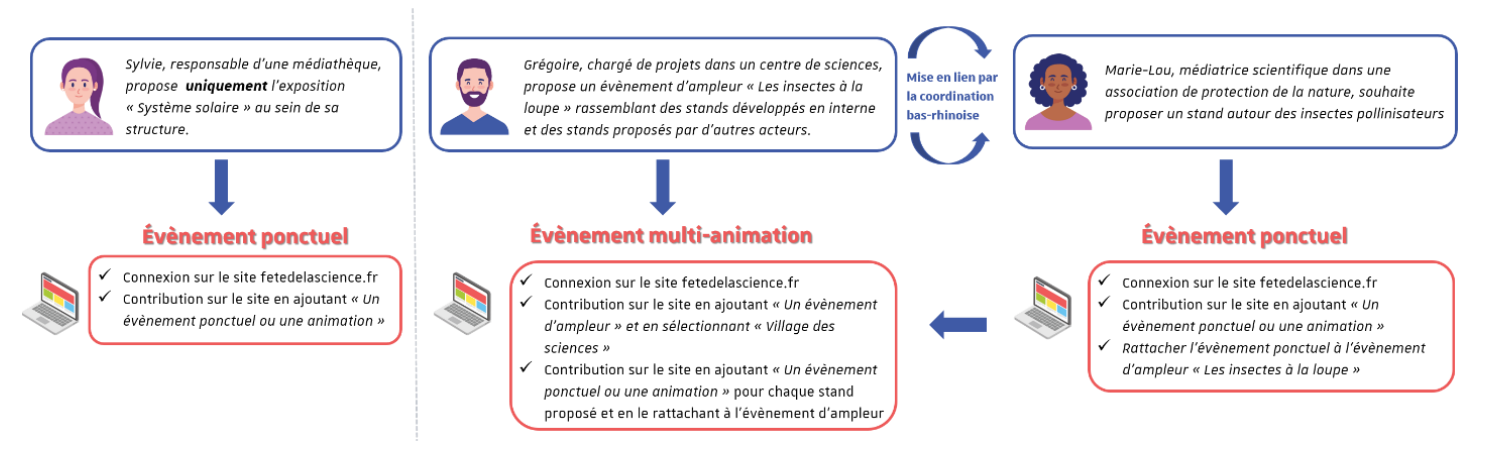

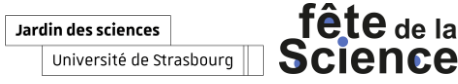

**/!\ Quelle que soit l'ampleur de votre projet** (évènement intégré à un évènement plus large ou évènement d'ampleur intégrant plusieurs activités), **il doit être inscrit sur le site national de la Fête de la science avant le vendredi 24 mai 2024 minuit et obtenir la labellisation « Fête de la science » pour pouvoir être intégré à la programmation**.

# SAISIE DES PROJETS EN LIGNE PROCÉDURE À SUIVRE

Tout porteur de projet qui souhaite participer à l'édition 2024 de la Fête de la science doit candidater à l'appel à projets. Le porteur de projets doit se rapprocher de sa coordination territoriale pour l'accompagner dans les démarches à suivre et l'informer des grandes opérations dans son département (notamment les villages des sciences).

Pour déposer votre projet, il vous faut **[créer un compte sur le site national de la Fête de la science](https://www.fetedelascience.fr/)** en cliquant sur l'onglet **« Contribuer »** et inscrire votre ou vos projets en remplissant les champs obligatoires.

**ÉTAPE 1 :** se rendre sur le site **[fetedelascience.fr](https://www.fetedelascience.fr/)**

**ÉTAPE 2 :** cliquer sur *« Contribuer »* sur la gauche de la page d'accueil puis sur le lien proposé **<https://www.fetedelascience.fr/user/login>**

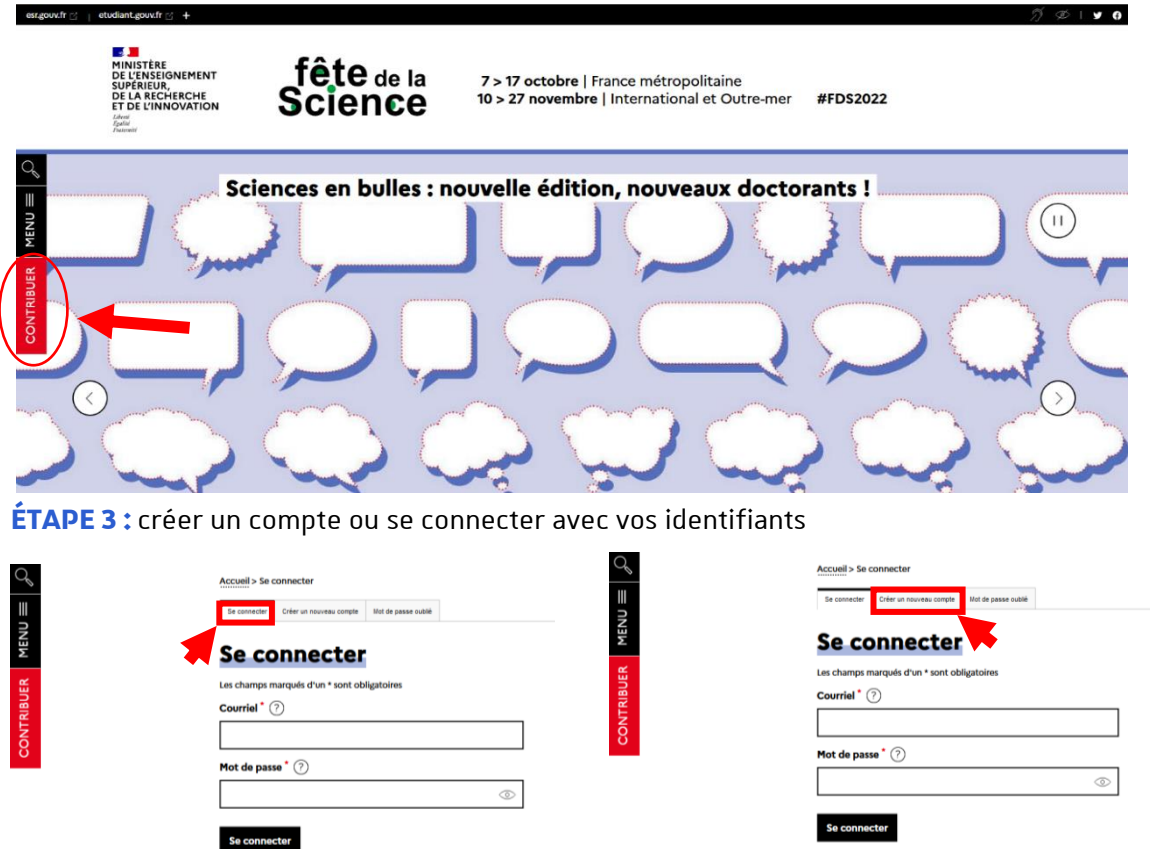

/!\ Lorsque vous créez un nouveau compte, prenez le temps de bien remplir les informations (elle ne sont pas rendues publiques), notamment celles concernant votre organisation.

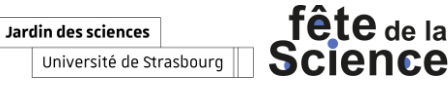

**ÉTAPE 4 :** Remplir le formulaire selon les indications suivantes :

#### 3 **PAGE 1**

CONTRIBUER MENU $\equiv$ 

• Choisir *« Ajouter un événement ponctuel ou une animation* » sauf si vous êtes une structure d'accueil (médiathèques, écoles…) et que vous accueillez plusieurs stands ou animations (conférences, ateliers, exposition…), vous devez alors choisir *« Ajouter un évènement multi-animations »* puis choisir *« Village des sciences »* (pour plusieurs stands autour de diverses thématiques) ou *« Festival »* (pour conférences, ateliers, expositions autour d'un même thème)

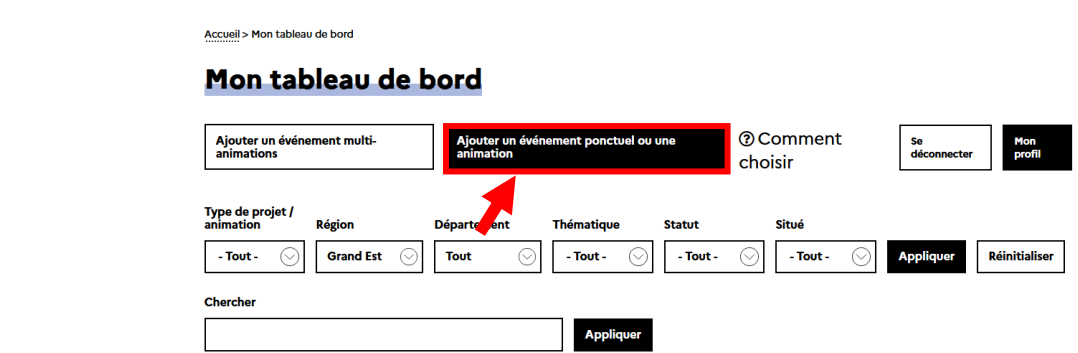

• Vous avez la possibilité de retrouver une fiche projet déposée en 2023 en cliquant sur *« Reconduction »* et en saisissant le titre de votre ancien projet. Il vous suffira de mettre à jour les informations.

## **Initialisation**

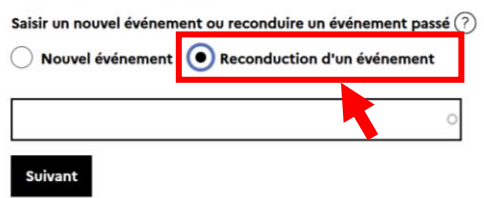

#### 3 **PAGE 2 | DESCRIPTION**

 $MENU \equiv$ 

• Remplir les champs avec les informations dont vous disposez

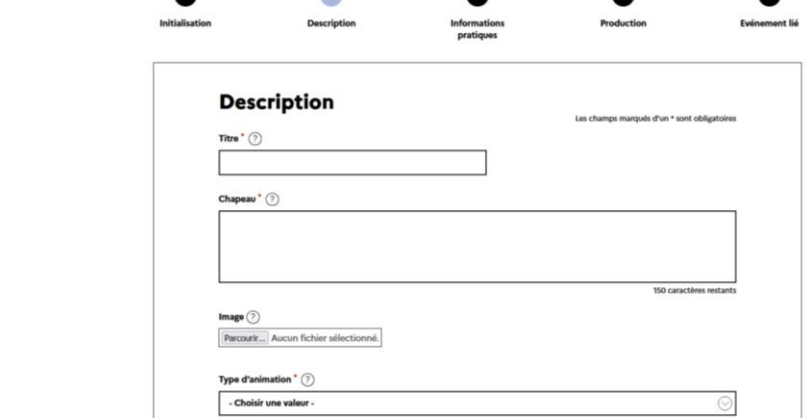

#### 3 **PAGE 3 | INFOS PRATIQUES**

- S'il s'agit d'un **événement en ligne**, renseignez le **lieu de la structure porteuse du projet**.
- S'il s'agit d'un **événement en présentiel**, renseignez **le lieu de l'animation**.

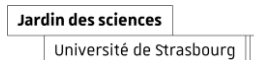

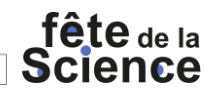

- S'il s'agit **d'un stand intégré à un village des sciences**, et que vous attendez le lieu d'implantation définitif, renseignez **Village des sciences Palais Universitaire dans un premier temps**. **La coordination modifiera cette information lorsque le lieu exact du village sera connu**.
- Si le lieu ne s'affiche pas à la saisie, cliquez sur « Ajouter un nouveau lieu »
- Champ « Dates et heures » : vos animations doivent obligatoirement se dérouler entre le 04 et le 14 octobre 2024.

#### 3 **PAGE 4 | PRODUCTION**

• Champ *« Porteur de projet de l'événement »* : ce champ doit obligatoirement faire paraître **une personne morale** et non physique, c'est-à-dire le **nom de la structure porteuse du projet**. Par défaut, votre nom et prénom va peut-être s'afficher à côté de l'intitulé. Pour le modifier, rechercher le nom de la structure ou cliquez sur « ajouter une nouvelle structure ». Merci de renseigner ce champ obligatoirement (pour être référencé).

En cas de doute sur l'intitulé, merci de contacter votre coordination qui se chargera d'ajouter la structure à votre place.

### 3 **PAGE 5 | ÉVÈNEMENT LIÉ**

- **Cochez** *« Non »* **par défaut**, **la coordination modifiera ce champ si votre projet est intégré à un village des sciences.**
- **Enregistrez votre projet** *« En modération ».* Si vous le laisser en mode « brouillon », il n'est pas visible par la coordination.

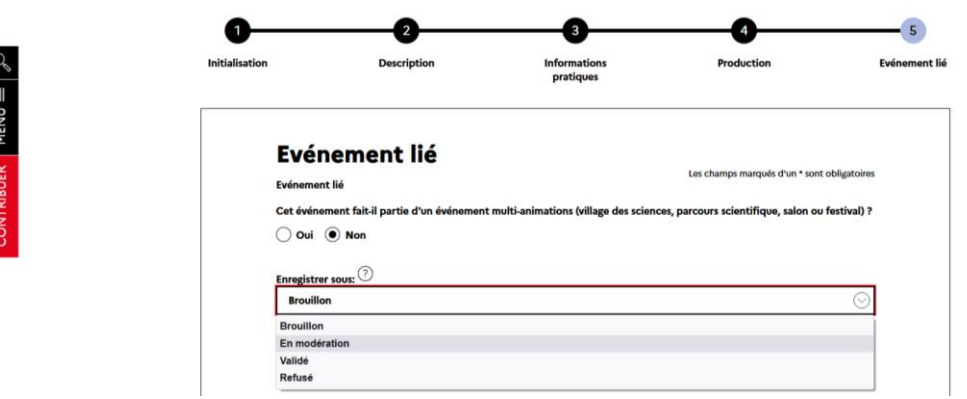

/!\ Finaliser votre inscription en cliquant sur *« Enregistrer ».* Même enregistré au format *« En modération »* votre projet **reste modifiable par vous** ou **la coordination à tout moment**.

Pour toute question ou doute, n'hésitez pas à contacter la coordination Bas-Rhin : Elise Helfer • [elise.helfer@unistra.fr](mailto:elise.helfer@unistra.fr) • 03 68 85 18 53